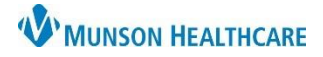

## Intergy EHR, Ambulatory **JOB AID**

### **Creating a Clinical Correspondence**

After the patient chart has been opened in Intergy EHR:

- 1. Click the Intergy EHR caret
- 2. Click Patient
- 3. Click Generate Correspondence

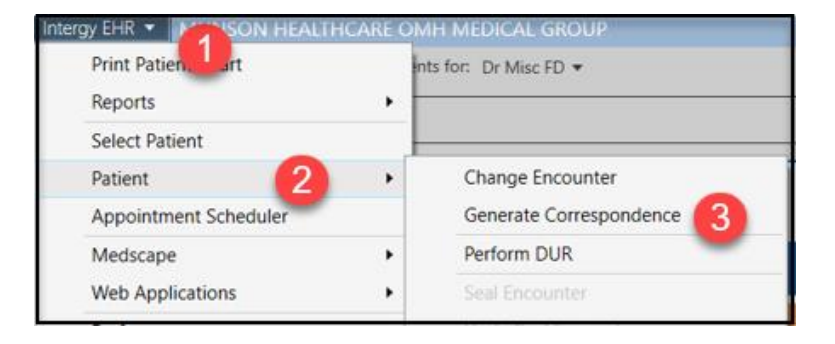

#### If an encounter has not been opened:

- 4. Choose the encounter that relates to the correspondence
- 5. Click OK or
- 6. Click New to create a new correspondence

If an encounter is already open or an existing encounter has been selected, skip to step 11

If creating a new encounter, complete the fields for the new encounter:

- 7. Choose the provider
- 8. Choose the location
- 9. Choose the Reason for the new encounter
- 10. Save

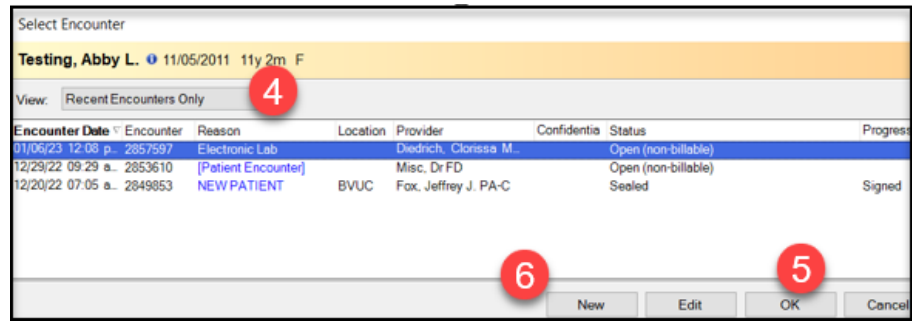

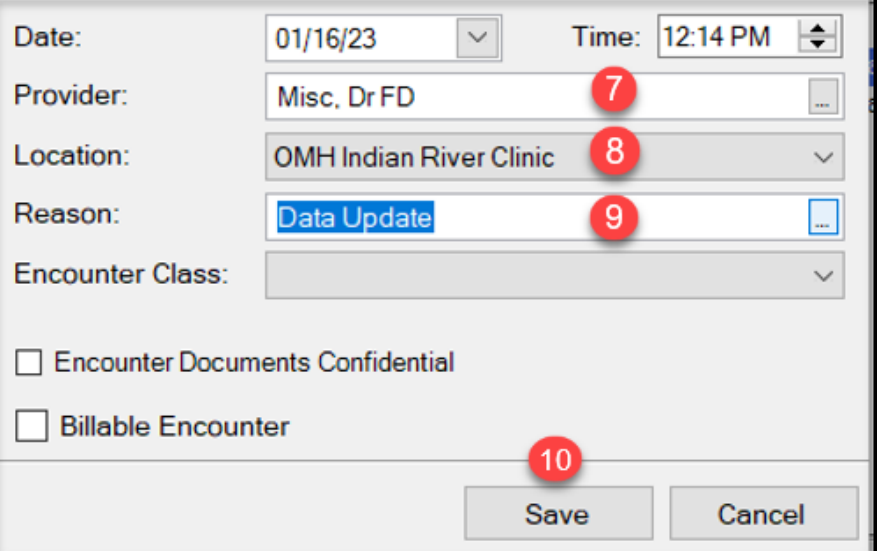

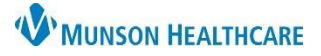

# **Correspondence Creation** for All Staff

Intergy EHR, Ambulatory **JOB AID**

In the Clinical Correspondence window:

11. Choose the recipient

Template options are based on the recipient

- 12. Select the Letter Template
- 13. Click Preview

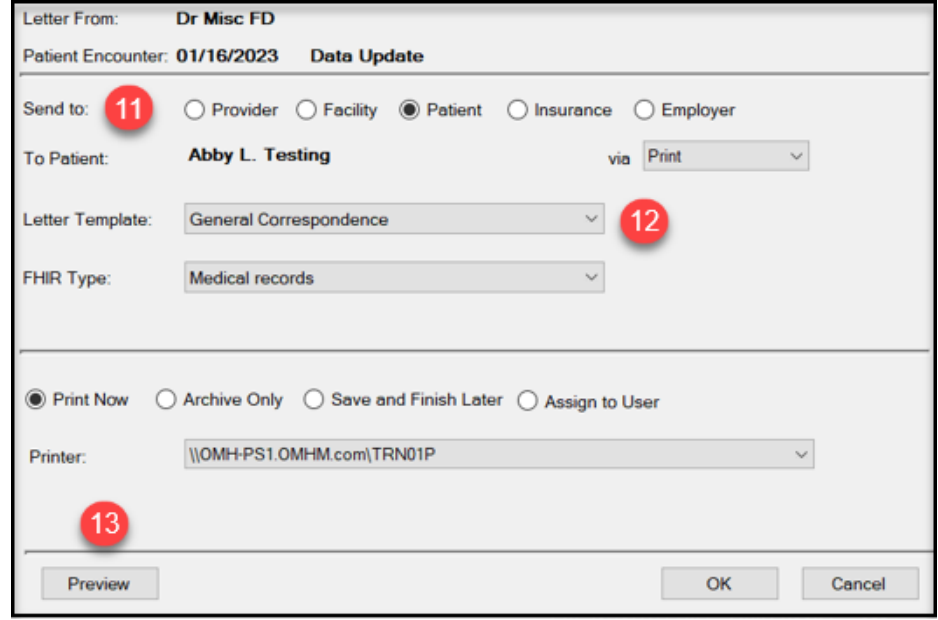

The correspondence will open for review

> 14. Click Edit to add or change information in the letter

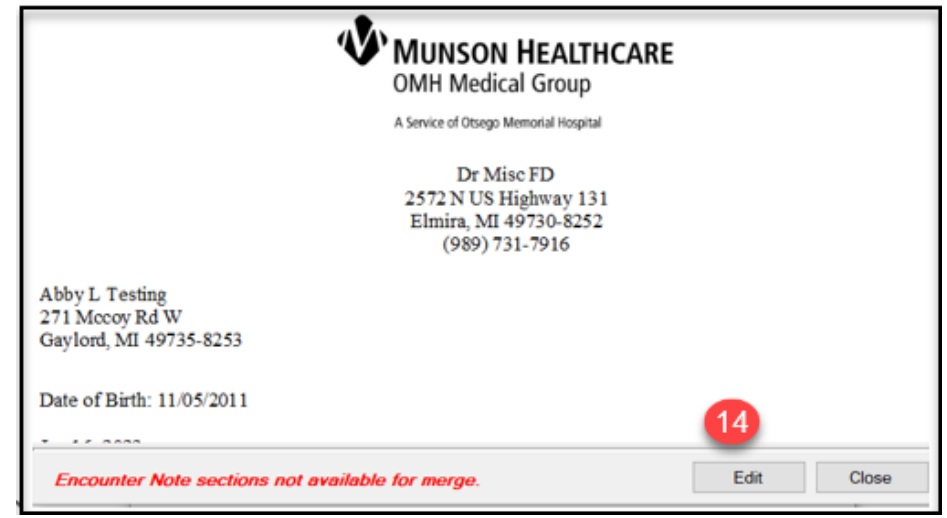

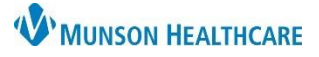

## Intergy EHR, Ambulatory **JOB AID**

- 15. Edit the body of the letter
- 16. Click Save

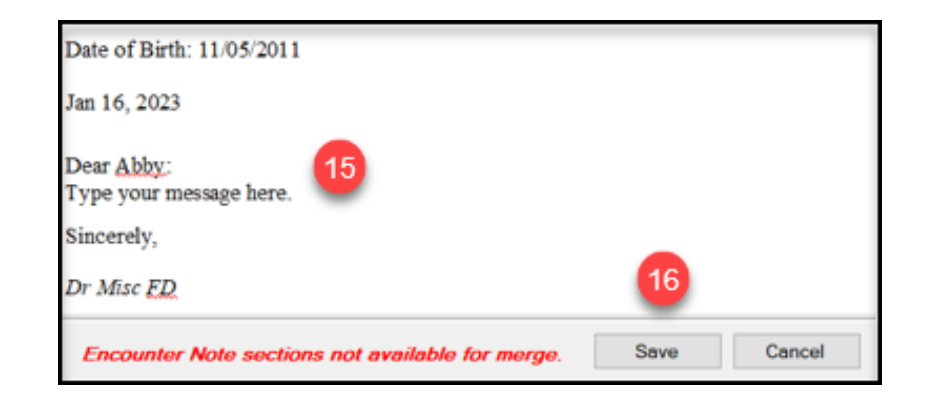

The Clinical Correspondence window will reopen:

- 17. Select a print option:
- Print Now to send to the selected printer
- Archive to save to the chart and send to the patient via the portal
- Save and Finish Later to save current progress and finish it later
- Assign to User to send to another Intergy user for processing or review
- 18. Click Ok

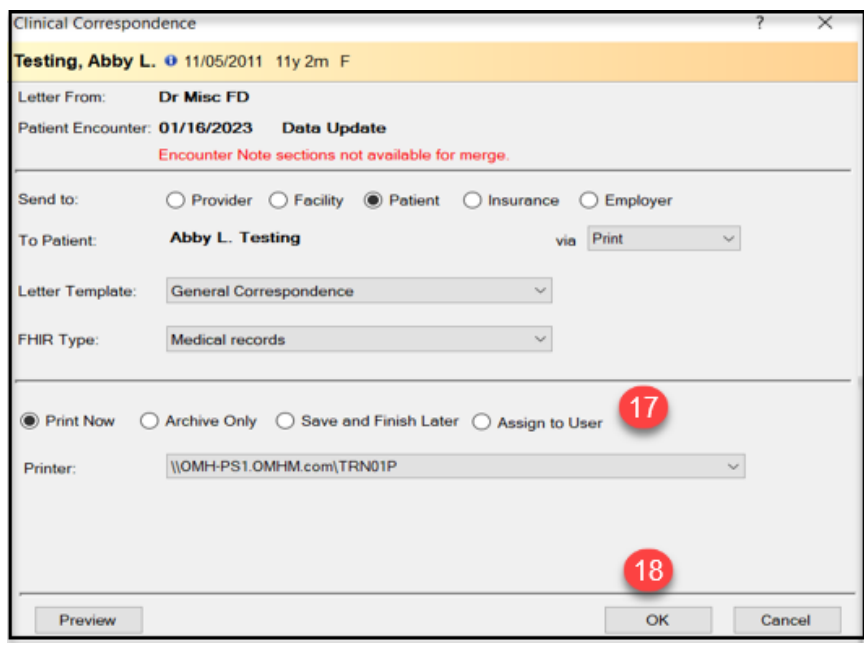